基础

# オンライン申込システム 【マナブル】利用マニュアル

推進協のオンライン研修では「Zoom」を利用します

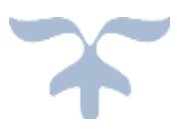

一般社団法人 全国個室ユニット型施設推進協議会

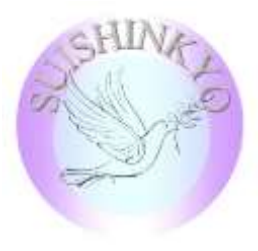

# 目 次

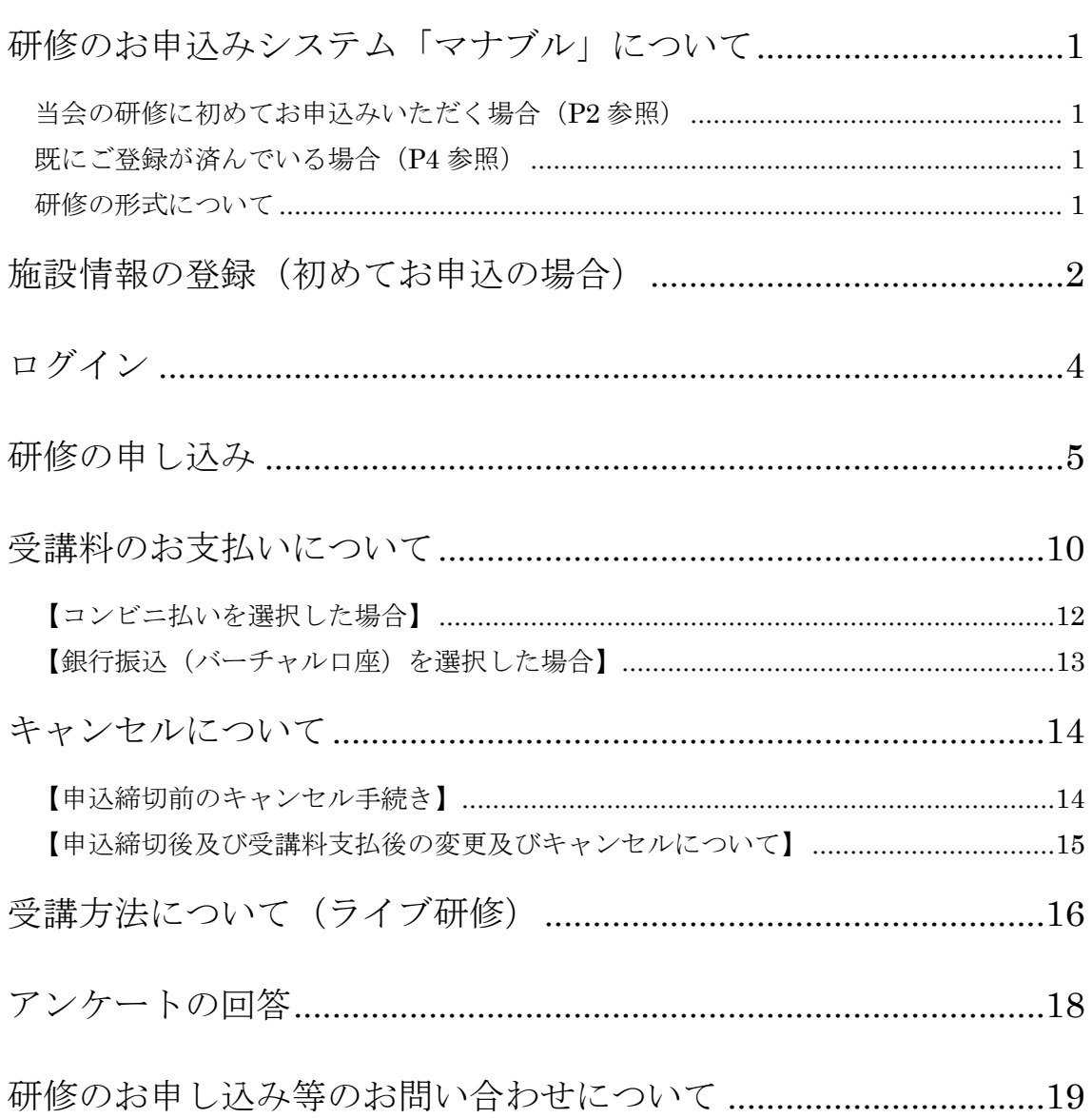

# <span id="page-2-0"></span>**研修のお申込みシステム「マナブル」について**

当会主催の研修のお申し込みシステムを 2022 年度から変更いたしました。

研修にお申込みいただくには、新システム「マナブル」に以下の情報のご登録が必要となります。 施設で研修の申し込みを担当される方(施設管理者または研修申込担当者)が行なってください。

- 施設情報の登録
- 受講者情報の登録

<span id="page-2-1"></span>当会の研修に初めてお申込みいただく場合(**[P2](#page-3-0)** 参照)

#### <span id="page-2-2"></span>既にご登録が済んでいる場合(**[P4](#page-5-0)** 参照)

- 1. ご登録いただいているメールアドレスとパスワードでログインを行ってください。 ※パスワードはお忘れの場合、再設定をご希望の場合は事務局までご連絡ください。
- 2. 研修のお申し込み手続きを行ってください。([P5](#page-6-0) 参照)

#### <span id="page-2-3"></span>研修の形式について

- ライブ配信研修 決められた日時に Zoom でオンライン開催する形式です。
- オンデマンド研修 決められた期間に E ラーニングで学ぶ形式です。
- 会場研修 決められた日時に決められた会場で開催する形式です。

<span id="page-3-0"></span>**施設情報の登録(初めてお申込の場合)**

お申込いただく施設単位で登録が必要となっております。※法人単位ではございません。 以下の手順にて、ログイン ID の取得をお願いいたします。

マナブルの「新規登録」のページから、登録用のファイル(Excel)をダウンロードし、入力後、 アップロードをしてください。

1. ブラウザ (Google Chrome、Microsoft Edge、Firefox、Safari のいずれか) を起動し、当会 の研修申込システム「マナブル」(https://suishinkyo.manaable.com/)にアクセスしてくだ さい。画面右側にある「ログイン・新規登録」をクリックしてください。

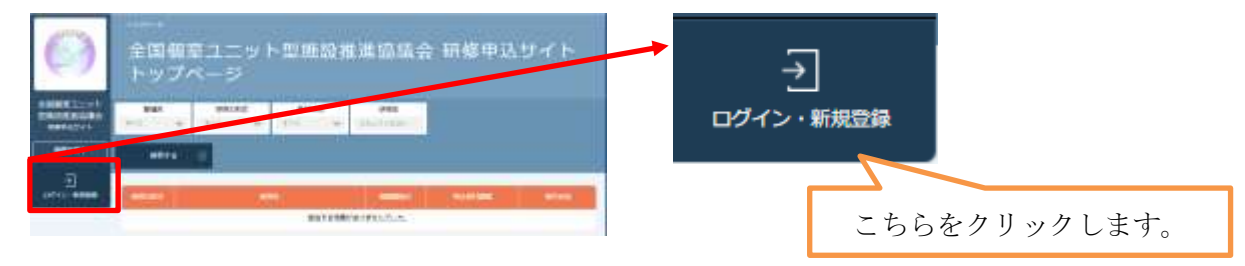

2. ログイン/新規登録のページへ移動します。「新規登録」をクリックしてください。

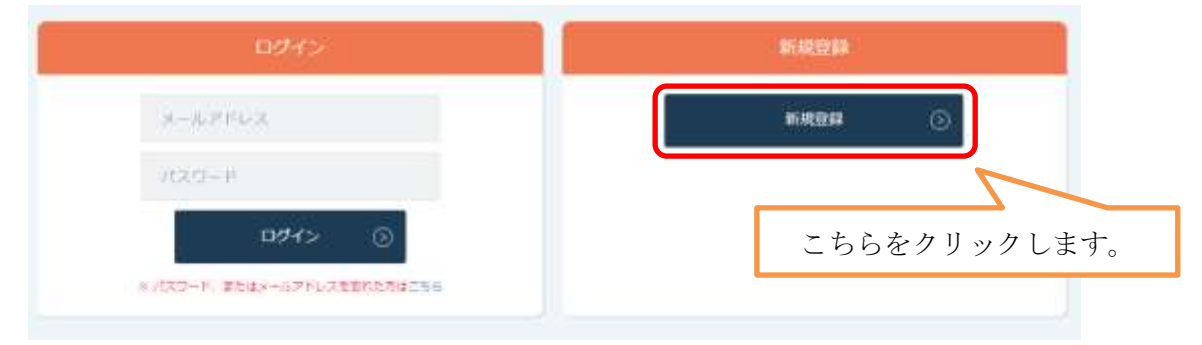

3. 以下の画面が表示されますので、説明に従って登録用のファイルをダウンロードし、入力後、 アップロードを行ってください。

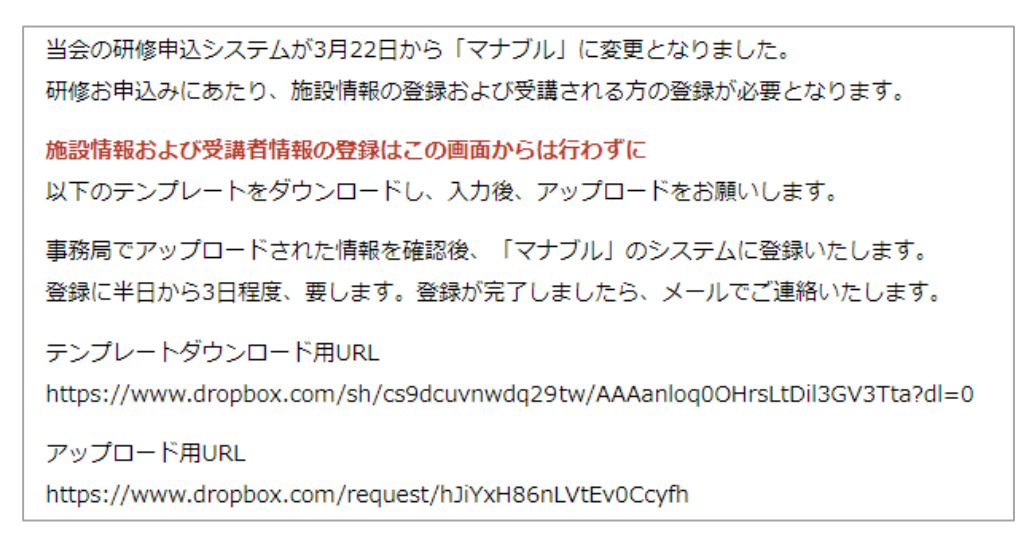

一般社団法人 全国個室ユニット型施設推進協議会

オンライン申込システム利用マニュアル

- 4. 事務局でアップロードされた情報を確認し、「マナブル」へ登録を行いますので、しばらくお 待ちください。(通常は 1 営業日中に承認いたしますが、最長で 3 営業日かかる場合がござい ます)また、アップロードされた情報について確認のお電話をさせていただく場合がござい ます。登録が完了しましたら、登録情報をメールでご連絡いたします。登録情報を変更した い場合は、事務局までご連絡ください。
- 5. 研修申込システム「マナブル」(https://suishinkyo.manaable.com/) の「ログイン」画面か ら、管理者の方のメールアドレスとパスワードでログインを行ってください。 ログインが完了しましたら、研修のお申し込みが可能となります。 ログインできない場合は、事務局までお問い合わせください。

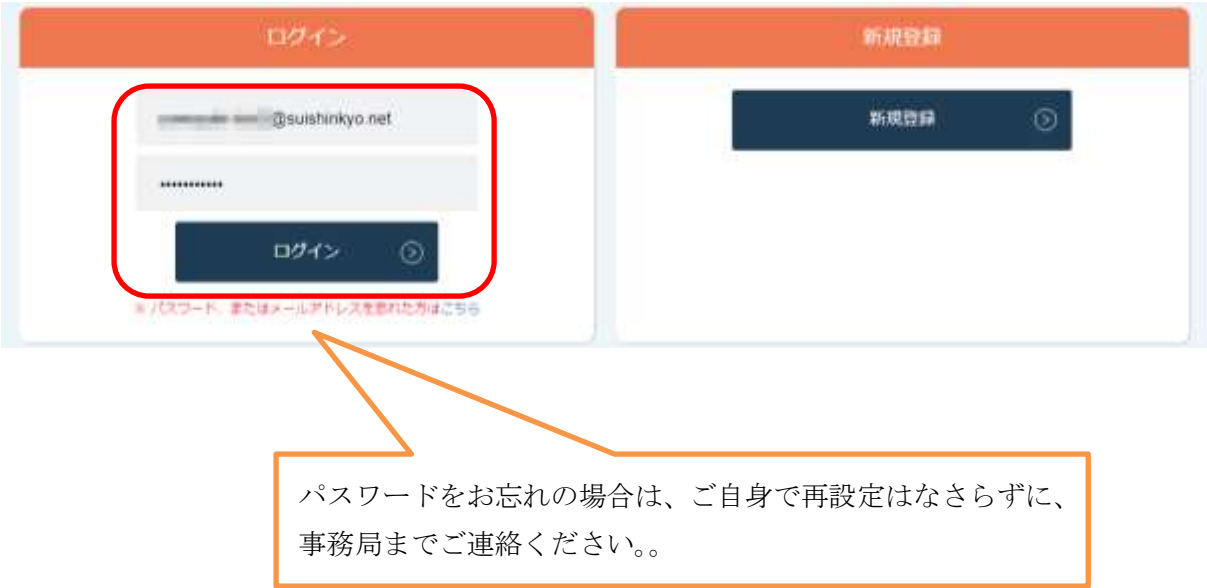

# <span id="page-5-0"></span>**ログイン**

1. ブラウザ (Google Chrome、Microsoft Edge、Firefox、Safari のいずれか)を起動し、当会 の研修申込システム「マナブル」(https://suishinkyo.manaable.com/)にアクセスしてくだ さい。画面右側にある「ログイン・新規登録」をクリックしてください。

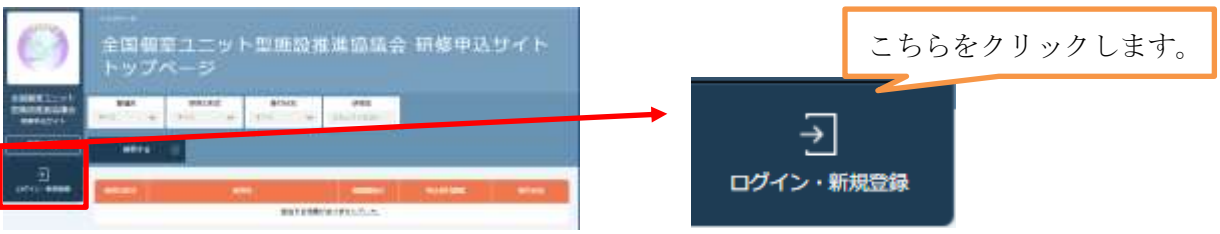

2. ログイン/新規登録のページへ移動します。新規登録時に設定した ID(メールアドレス)・パ スワードを入力し「ログイン」をクリックします。

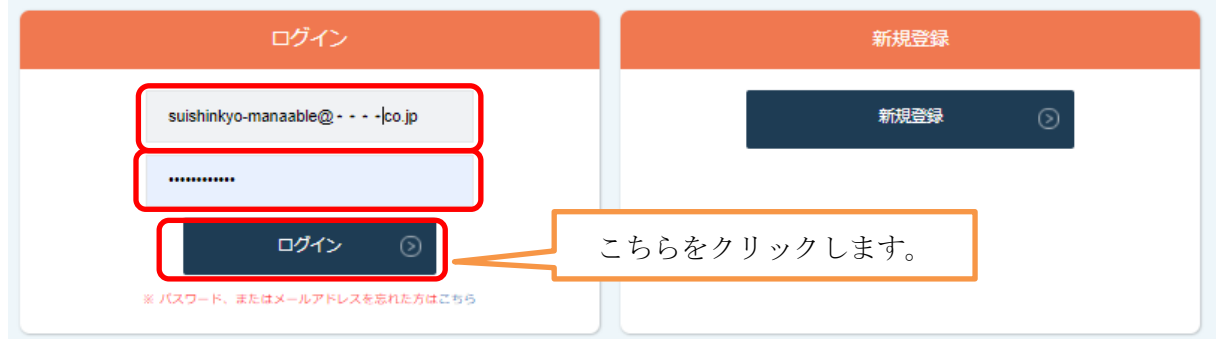

【パスワードをお忘れの場合】

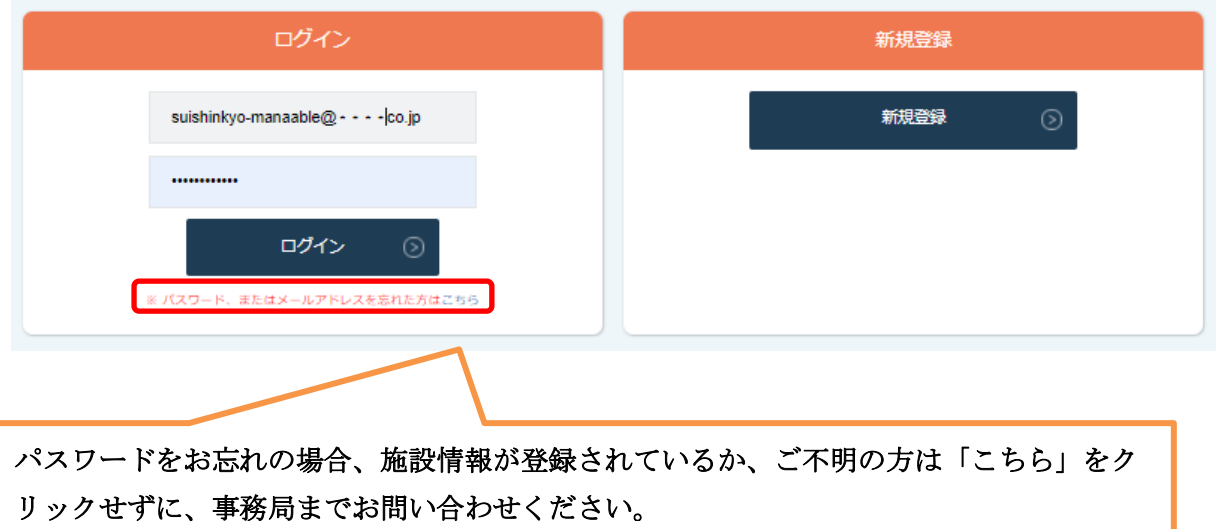

## <span id="page-6-0"></span>**研修の申し込み**

1. ログイン後、画面左側の「研修を探す」をクリックしてください。

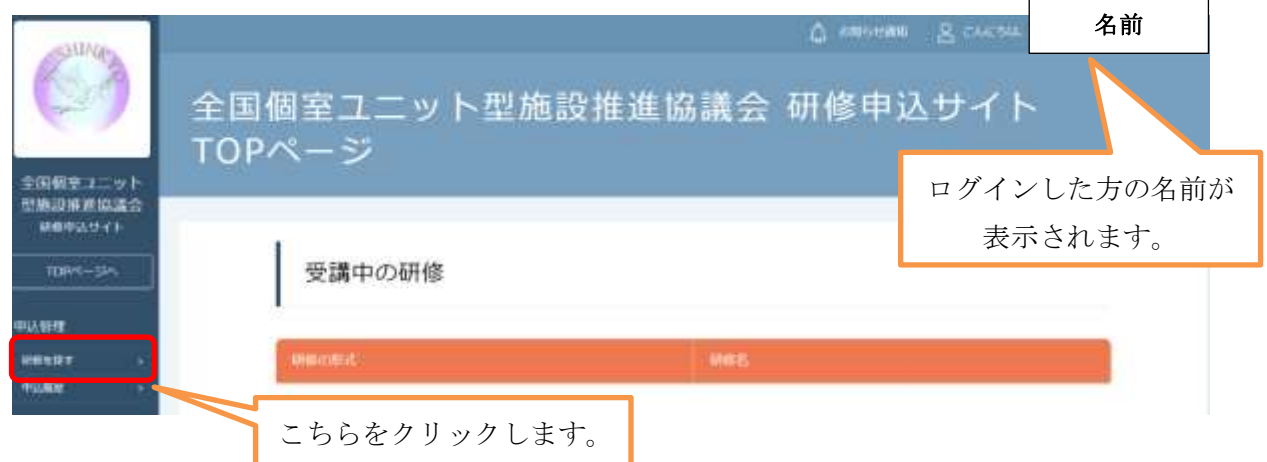

2. 「研修を探す」画面が表示されます。研修受講予定の開催月を選び「検索する」をクリック してください。研修の形式、受付状況、研修名などからも検索することができます。

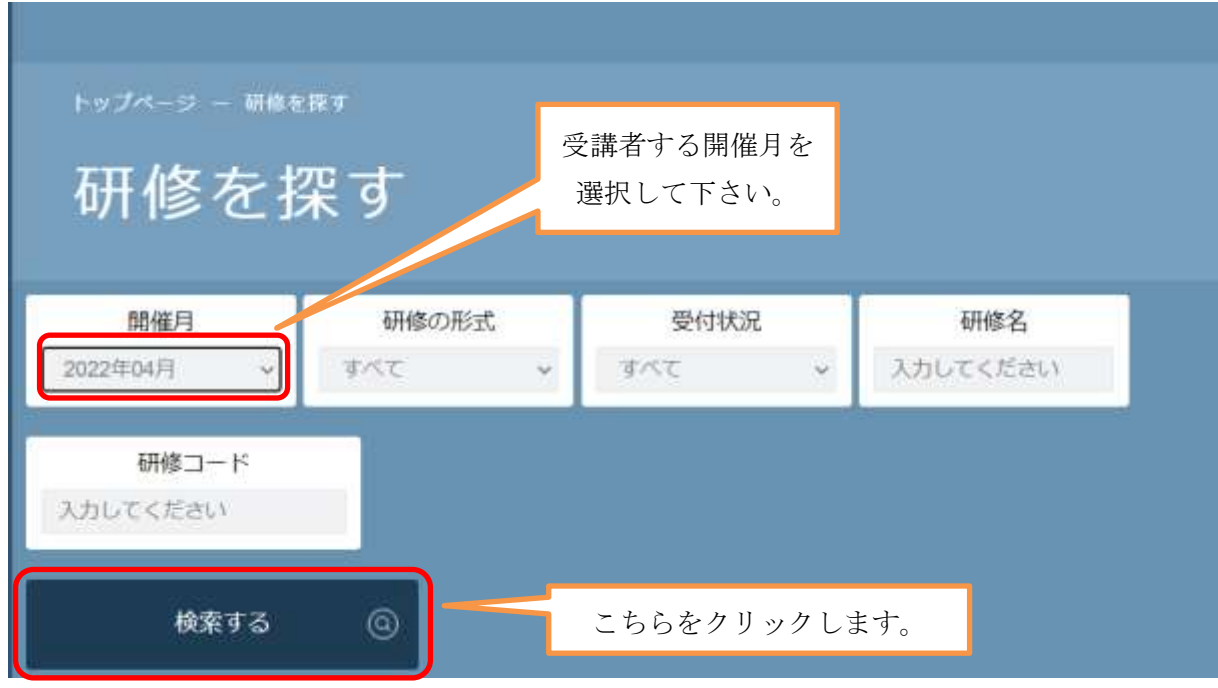

3. 受講したい研修名をクリックします。

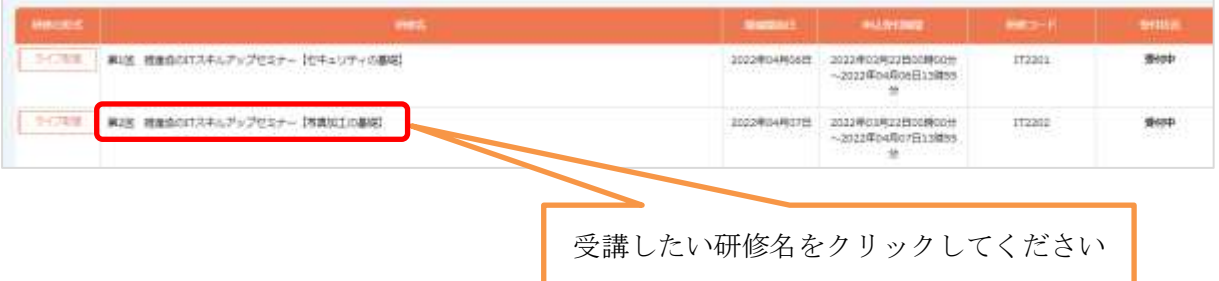

オンライン申込システム利用マニュアル

4. 表示された画面下の「施設申し込み」をクリックします。

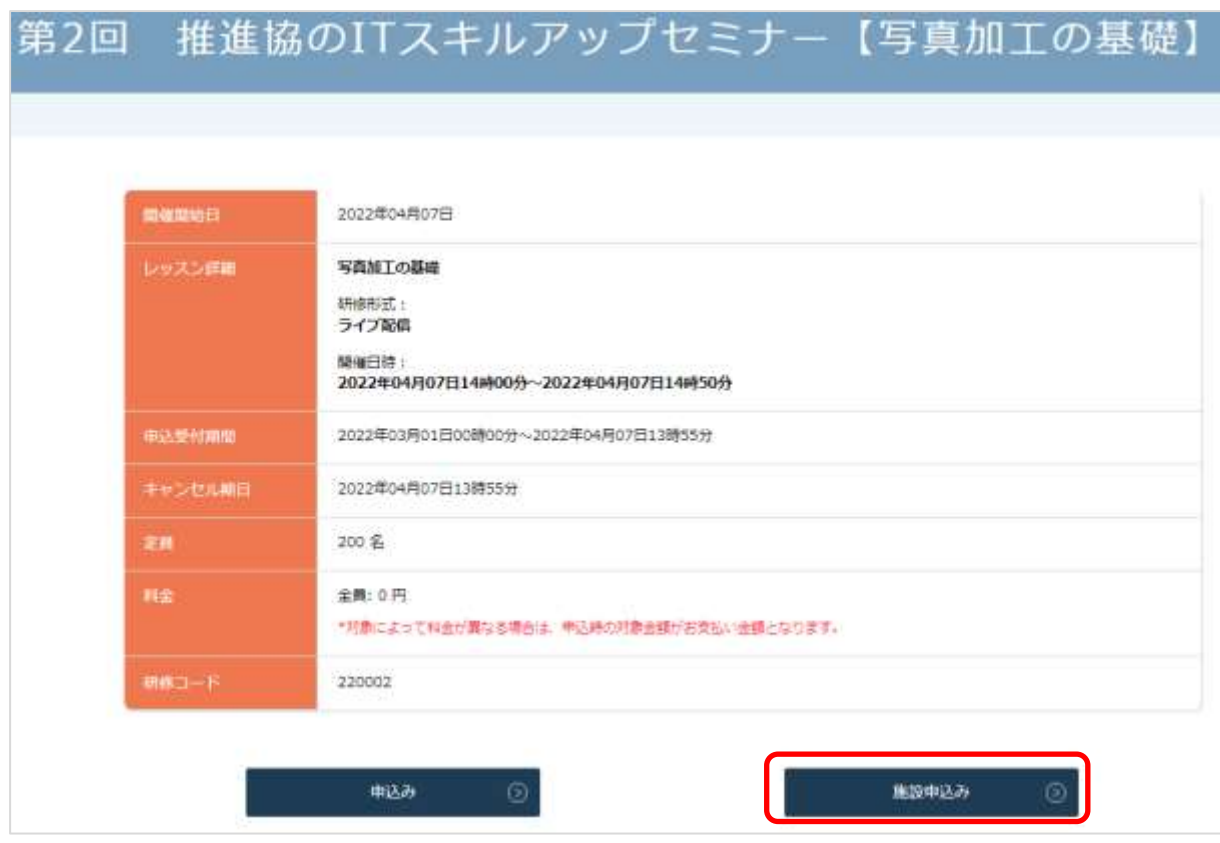

5. 貴施設の情報が表示されます。画面中央下あたりの「参加申請スタッフを選択する」の「ス タッフを追加+」ボタンをクリックします。

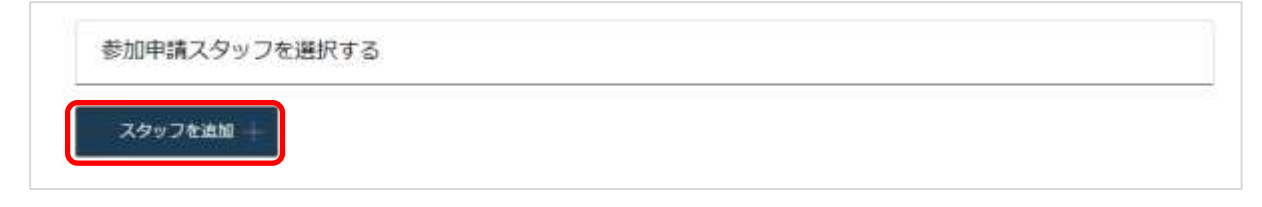

6. 「参加申請スタッフを選択する」ウィンドウがポップアップしますので、「検索」ボタンをク リックします。

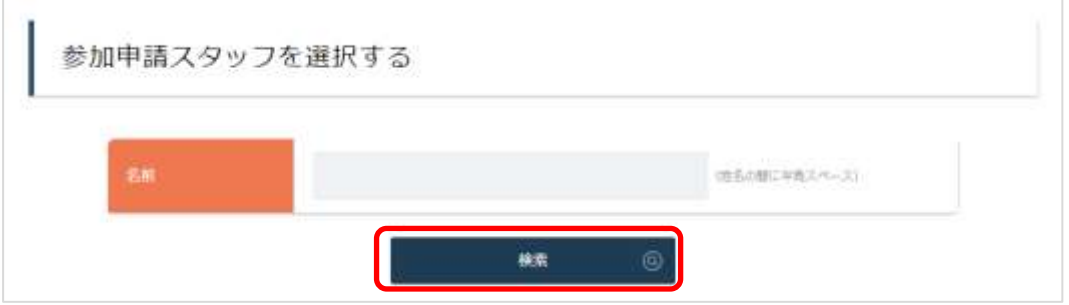

一般社団法人 全国個室ユニット型施設推進協議会

オンライン申込システム利用マニュアル

7. 検索結果に登録済みの貴施設の職員名が表示されますので、受講させたい職員の選択の欄に あるチェックボックスをクリックしてチェックをつけ、「追加+」ボタンをクリックします。 ※ここでは、「推進太郎」と「推進花子」の 2 名の申し込みを行います。

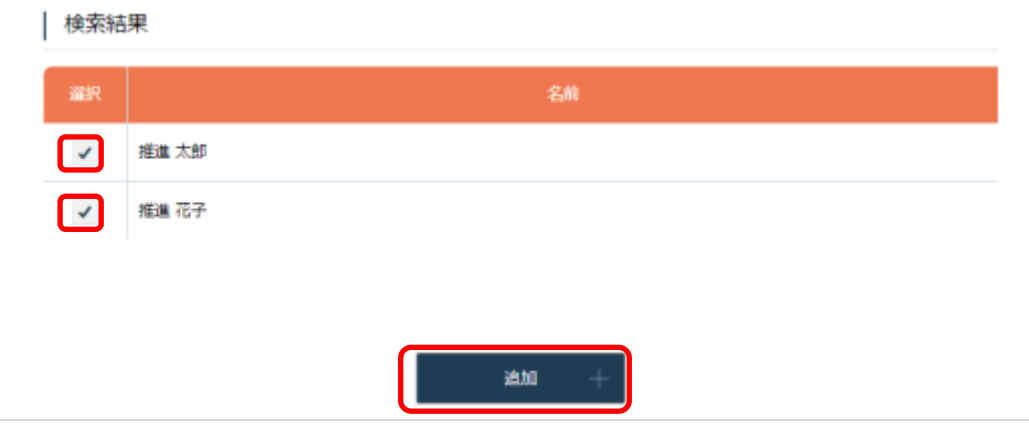

8. チェックをつけた職員名が、「追加するメンバー」として表示されますので、「確定」ボタン をクリックします。

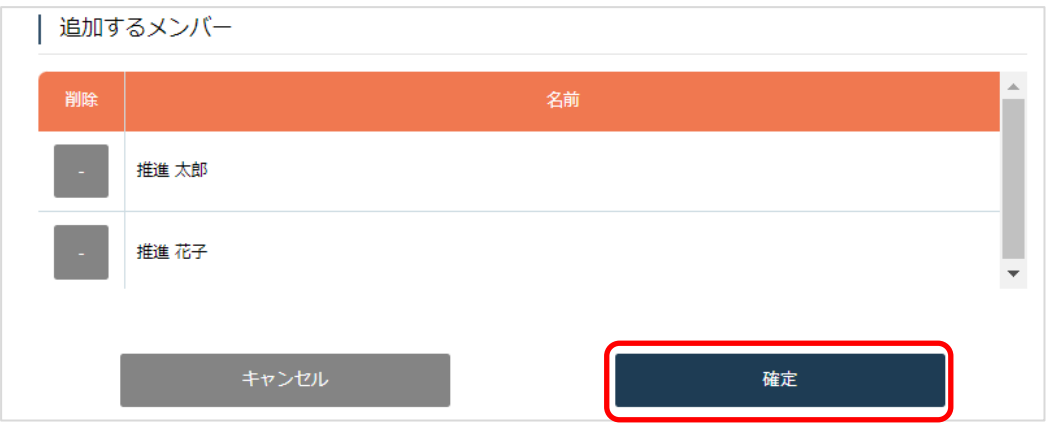

9. 「次へ進む」ボタンをクリックしてください。支払方法は無料の研修でも表示されます。

| 通常申込み

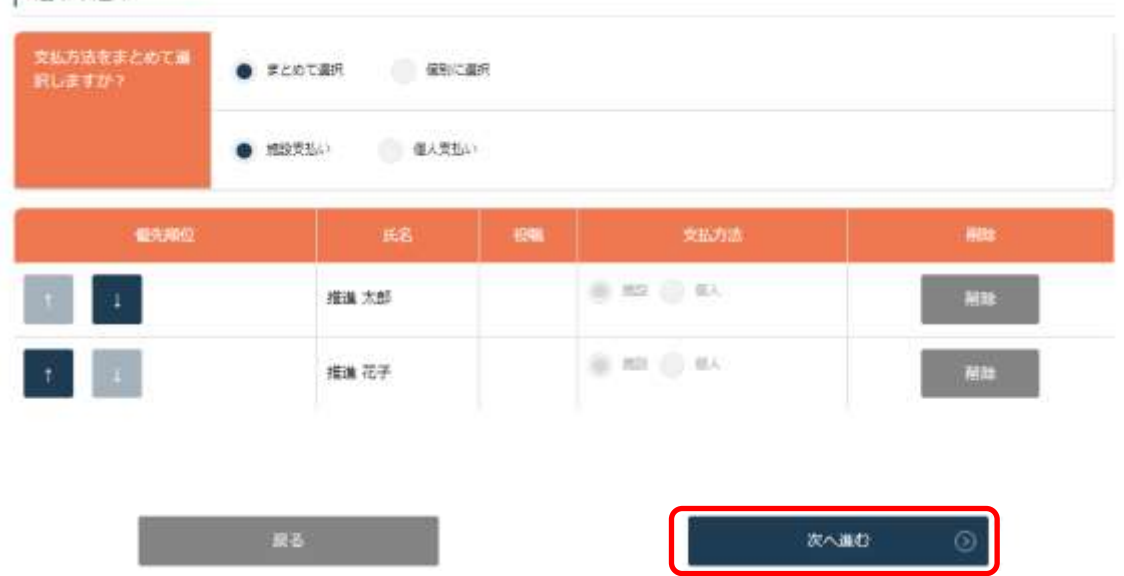

10. 「詳細情報入力」画面が表示されますので、受講者一人ずつ、詳細情報を入力し、「次へ進む」 ボタンをクリックします。

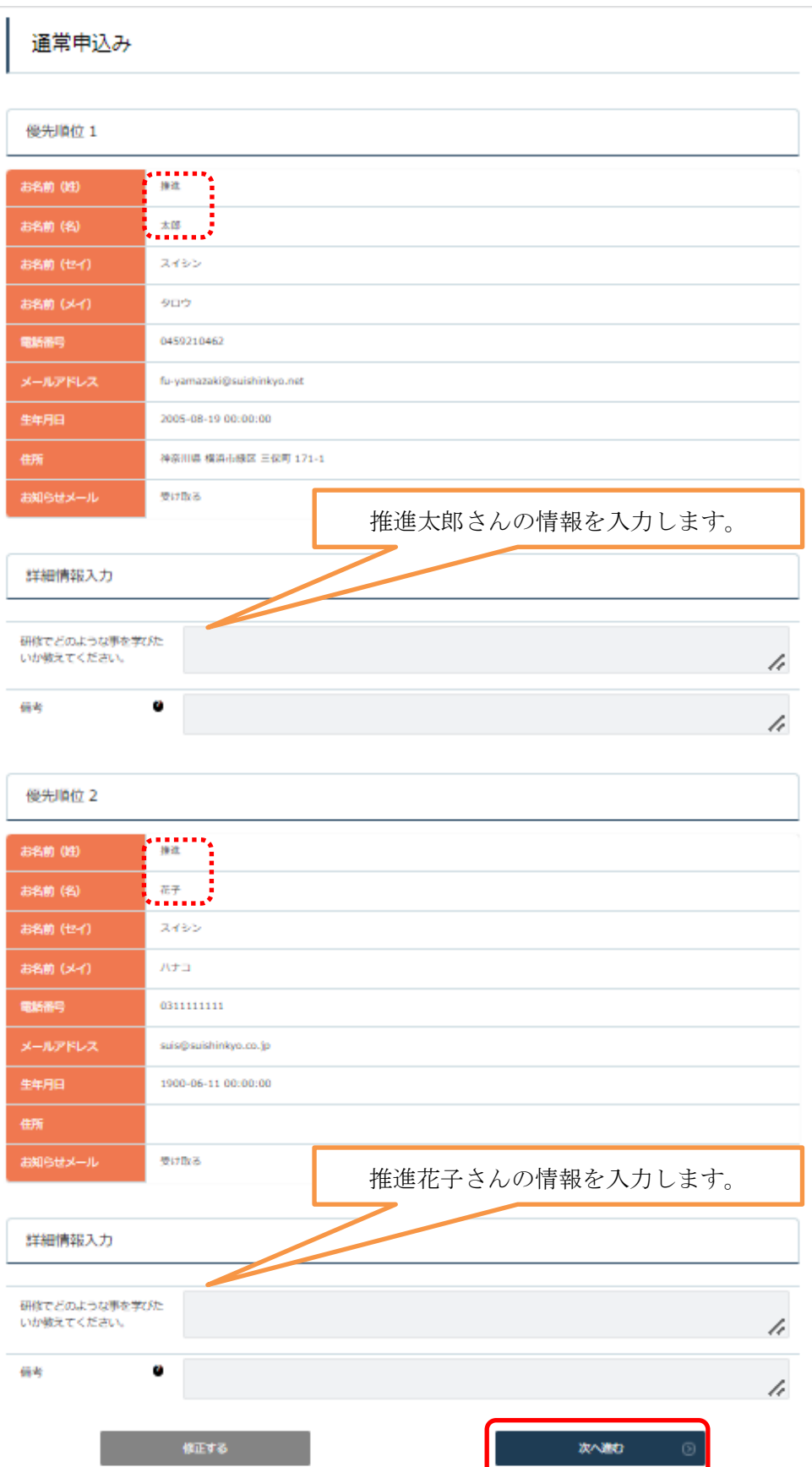

11. 申し込んだ内容の確認画面が表示されます。申込内容を確認し、「上記の内容で申し込む」ボ タンをクリックします。

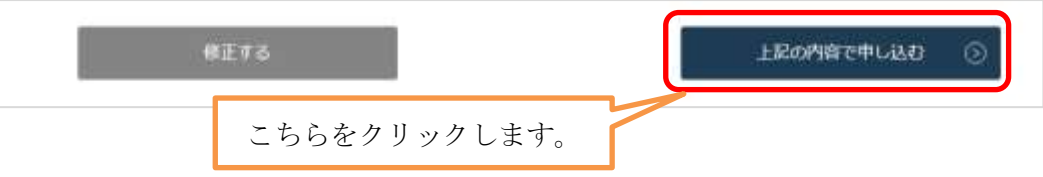

12. 申し込み完了画面が表示されます。事務局で申込情報の確認をいたしますので、しばらくお 待ちください。

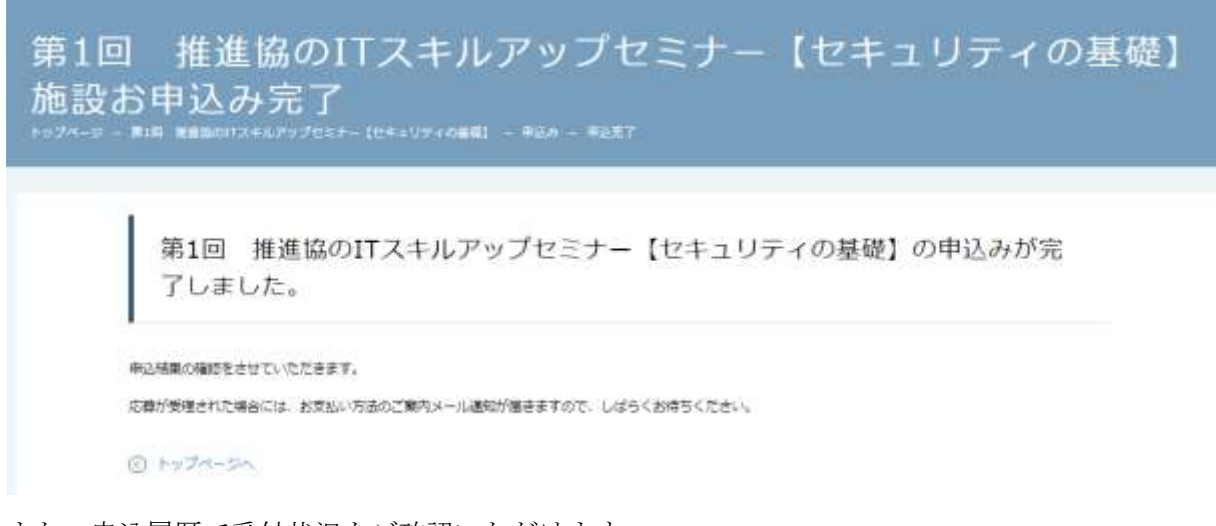

また、申込履歴で受付状況をご確認いただけます。

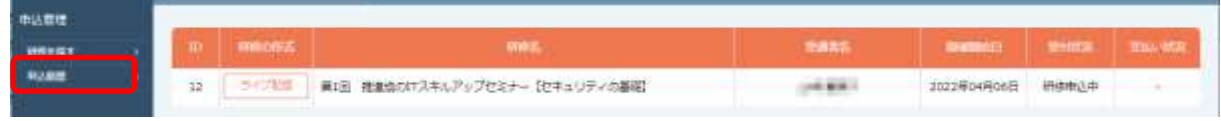

13. これでお申込みは完了です。受講にあたってのご案内は別途お送りいたします。

事務局でお申し込み状況を確認し、受理すると「受付状況」が「研修申込中」から「承認」に代 わります。有料の研修の場合は支払処理に進んでください。

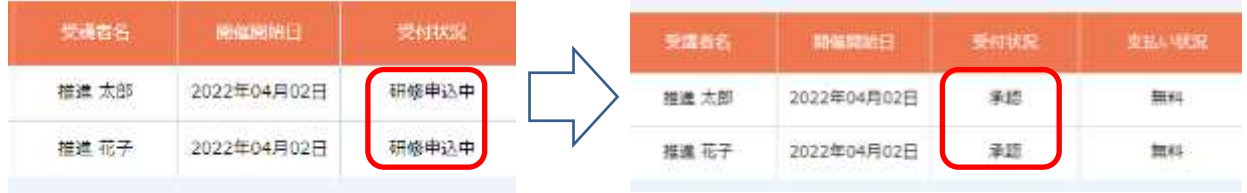

## <span id="page-11-0"></span>**受講料のお支払いについて**

中以管

研修が有料の場合、受講開始前までに受講料をお支払いいただく必要がございます。 お申込み後、事務局でお申込み内容を確認し、承認するとお支払いいただくことができるように なります。

※E ラーニングや事前課題提出がある研修につきましては、期日に余裕をもってお支払いくださ い。お支払後、E ラーニングの受講や事前課題提出などが可能となります。

- 1. 当会の研修申込システム「マナブル」(https://suishinkyo.manaable.com/)にアクセスして ください。画面右側にある「ログイン・新規登録」をクリックし、ログインを行ってくださ い。
- 2. 「申込履歴」をクリックすると、お申し込み状況を確認いただけます。支払い状況が「未払 い」と表示されている研修の行をクリックしてください。

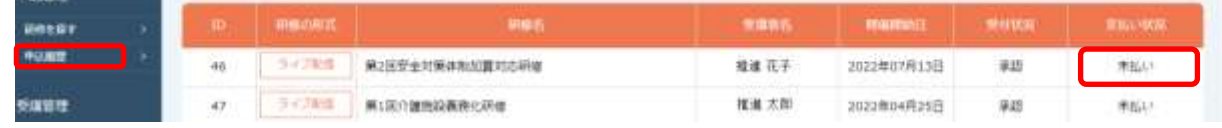

3. 以下のような画面が表示されますので「支払う」ボタンをクリックしてください。この画面 で請求書をダウンロードすることができます。

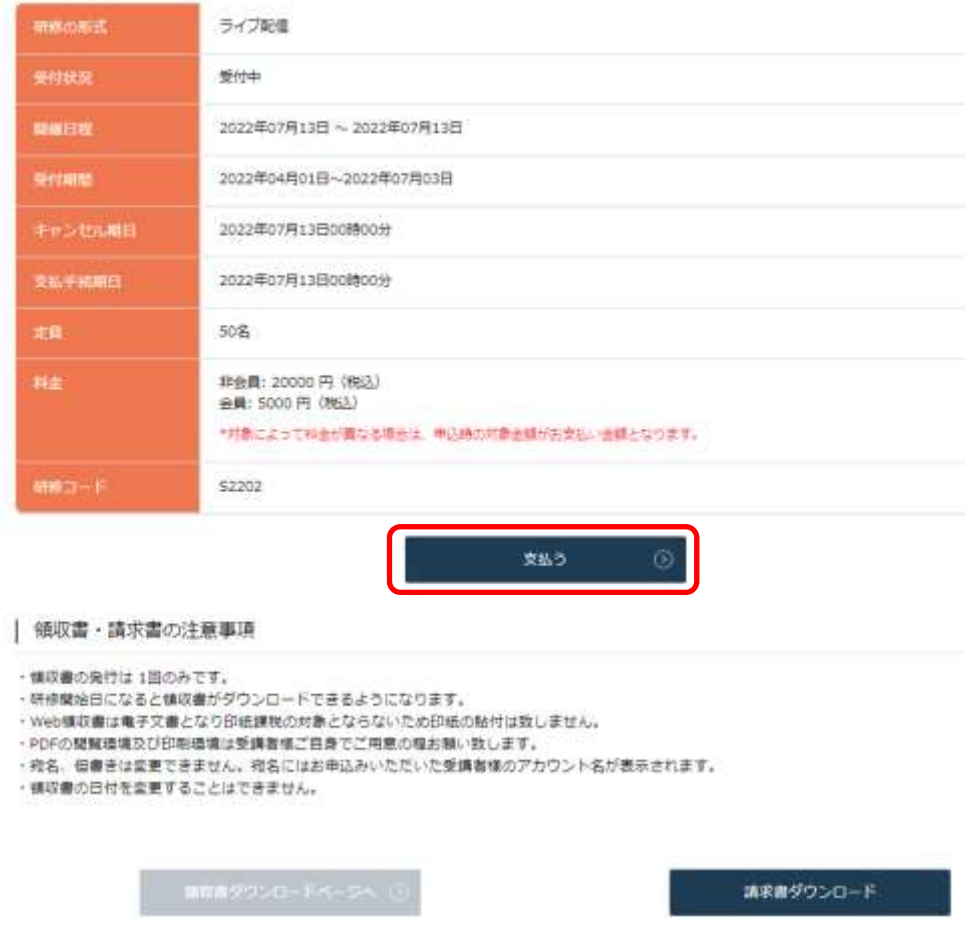

一般社団法人 全国個室ユニット型施設推進協議会

オンライン申込システム利用マニュアル

4. 研修名、金額、支払対象者を確認のうえ、「お支払いはこちらへ」をクリックしてください。

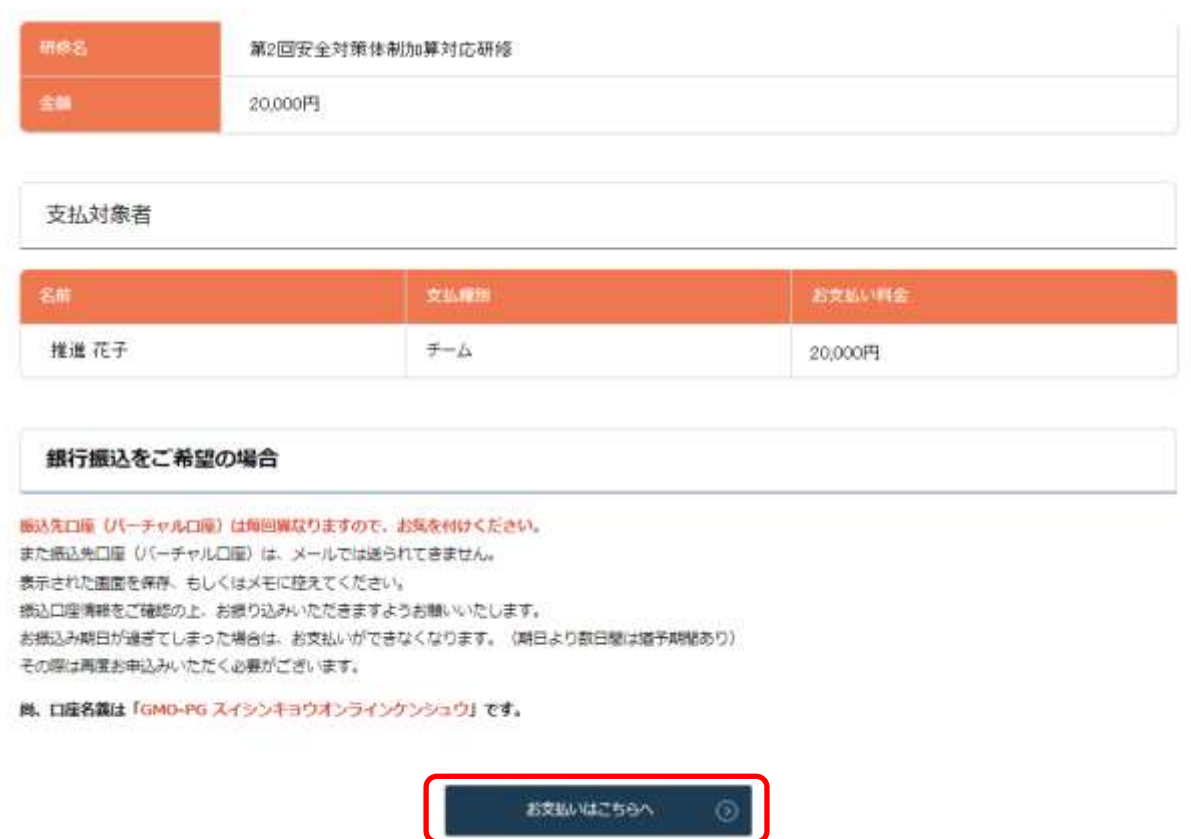

5. 以下のようなお支払方法の選択画面が表示されます。お支払方法【「コンビニ」または「銀行 振込(バーチャルロ座)」】を選択し、手続きを進めてください。

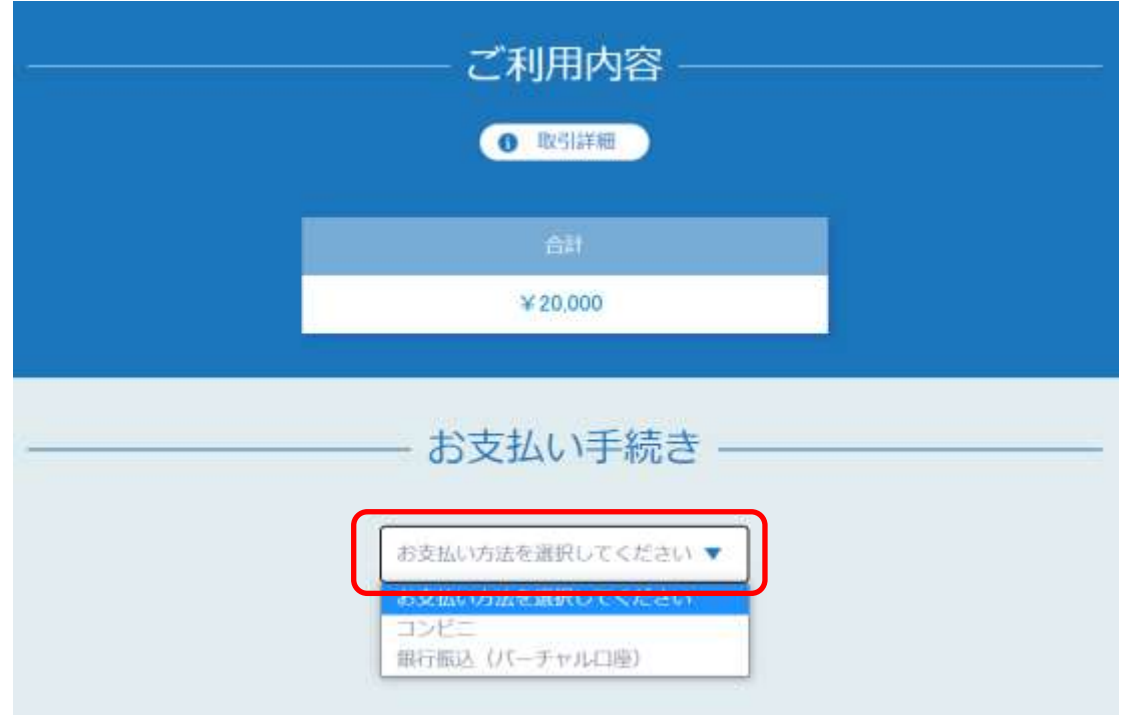

## <span id="page-13-0"></span>【コンビニ払いを選択した場合】

1. お支払いいただくコンビニ、氏名、フリガナ、電話番号などをご入力ください。

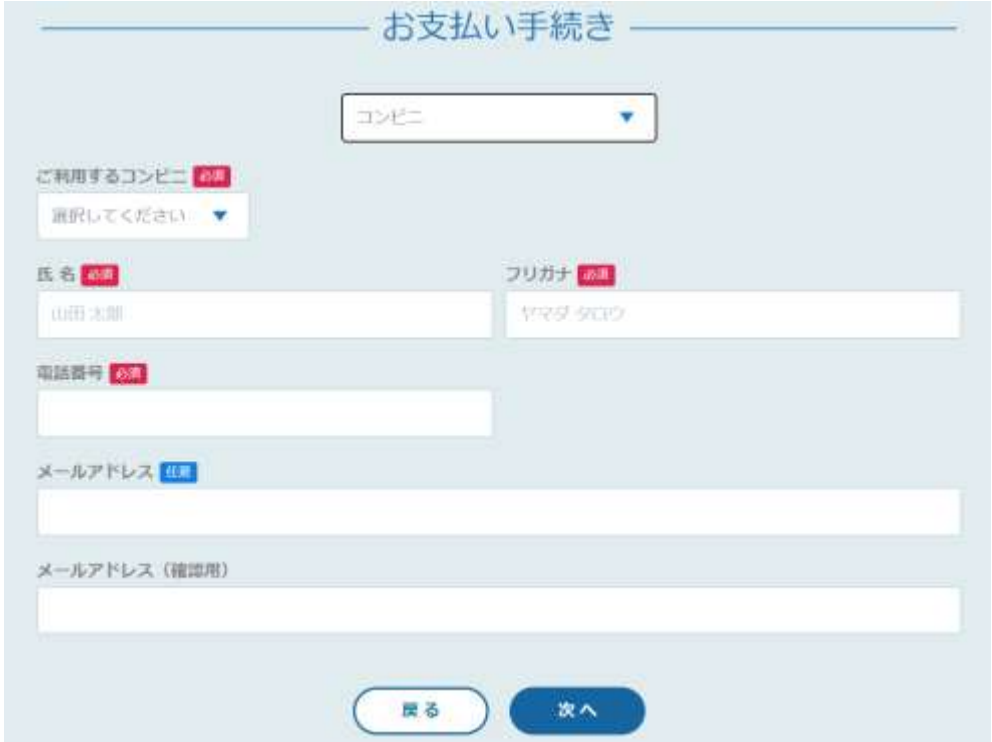

2. 上記の画面で入力したメールアドレスまたはログインした際のメールアドレスに「コンビニ 決済お支払番号のお知らせ」メールが届きますので、内容をご確認の上、お近くのコンビニ でお支払いをお願いいたします。

#### 「mb-suishinkyo: ■ ] コンビニ決済お支払番号のお知らせ

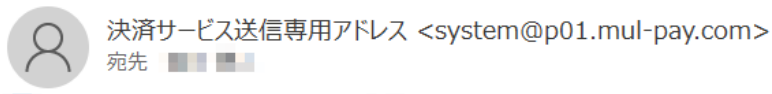

下記の内容にてお申し込みを受け付けましたのでご確認の上、お支払期限までにお近くの コンビニエンスストアにてお支払ください。

■ご指定のコンビニエンスストア

**State Of the** 

■ご注文内容

店舗(サイト)名:推進協オンライン研修 受付日時 : 2022/04/07 08:13:34 価格 :40,000 円 お支払期限 : 2022/04/14 23:59

Contemporary description of the changes.

## <span id="page-14-0"></span>【銀行振込(バーチャル口座)を選択した場合】

「確定」ボタンをクリックし、画面の表示に従い、お支払い手続きを行ってください。

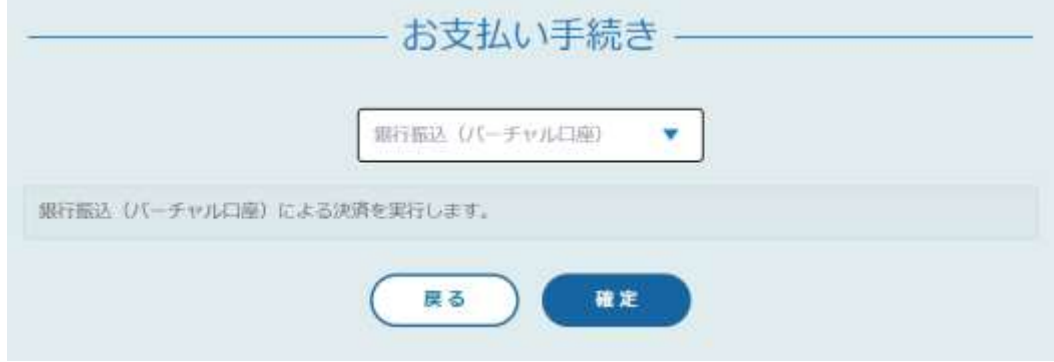

- 振込先口座(バーチャル口座)は毎回異なります。
- 口座名義は「GMO-PG スイシンキョウオンラインケンシュウ」です。
- また振込先口座(バーチャル口座)は、メールでは送られてきませんので、表示された 画面を保存、もしくはメモに控えてください。
- 振込口座情報をご確認の上、お振り込みください。
- お振込み期日が過ぎてしまった場合は、お支払いができなくなります。(設定されている 期日よりも数日間は猶予期間がございます)
- お申込期日が過ぎてお支払いいただけなかった場合は、再度お申込みいただく必要がご ざいます。

## <span id="page-15-0"></span>**キャンセルについて**

## <span id="page-15-1"></span>【申込締切前のキャンセル手続き】

- 1. 「ログイン」を行うと研修申込サイト TOP ページが表示されます。「申込履歴」をクリック してください。
- 2. 一覧からキャンセルをする研修を選択します。

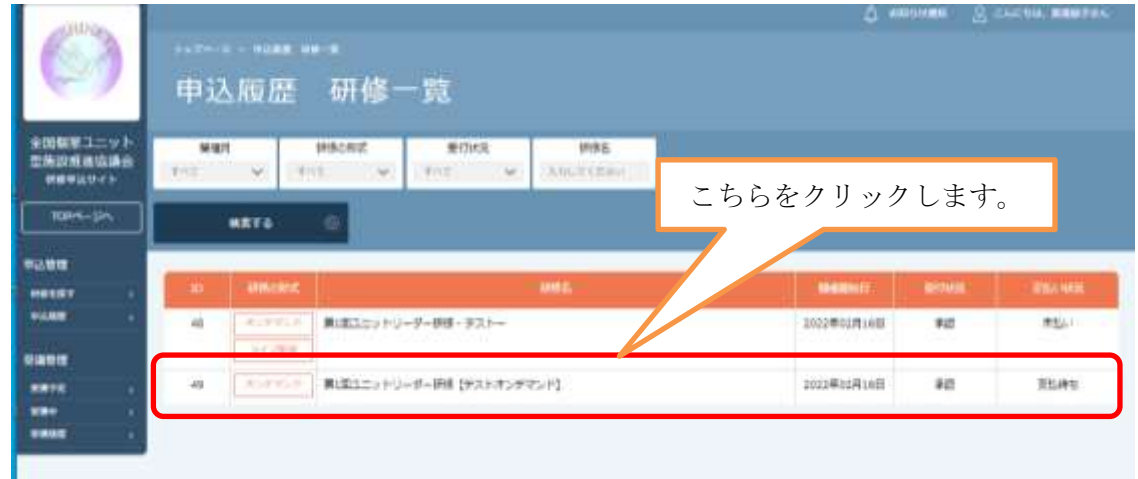

3. 申込キャンセルボタンをクリックします。

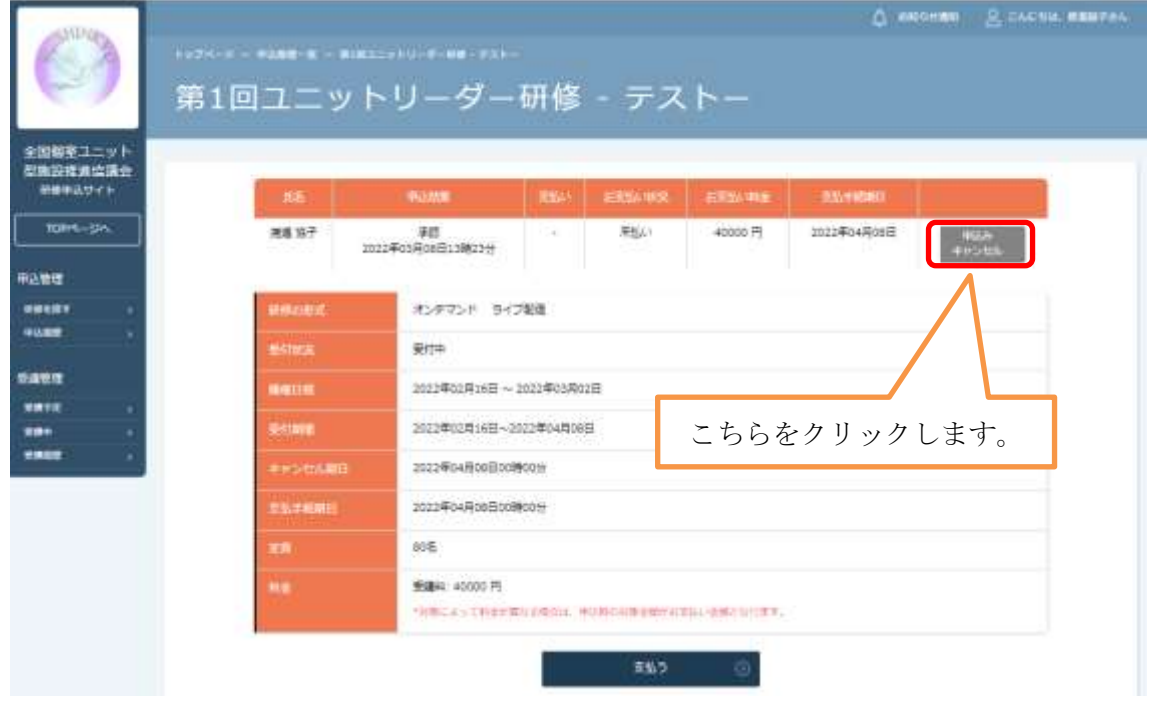

4. 研修の内容等が表示されます。キャンセルする場合は、「キャンセルする」ボタンをクリック してください。研修によってはキャンセル料が発生する場合がございます。

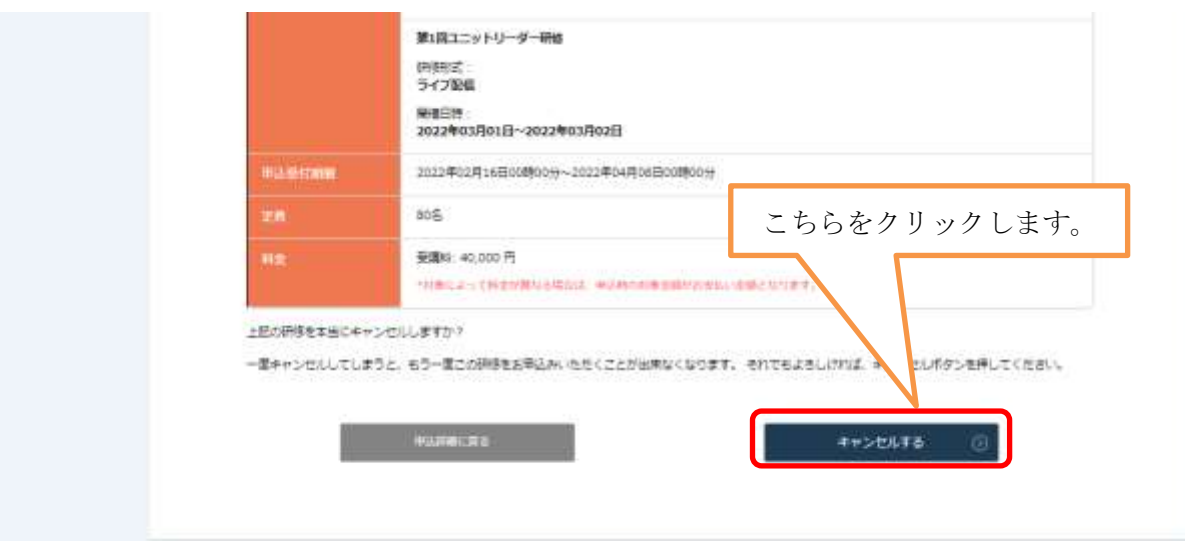

5. キャンセルが完了しますと、以下の画面が表示されます。

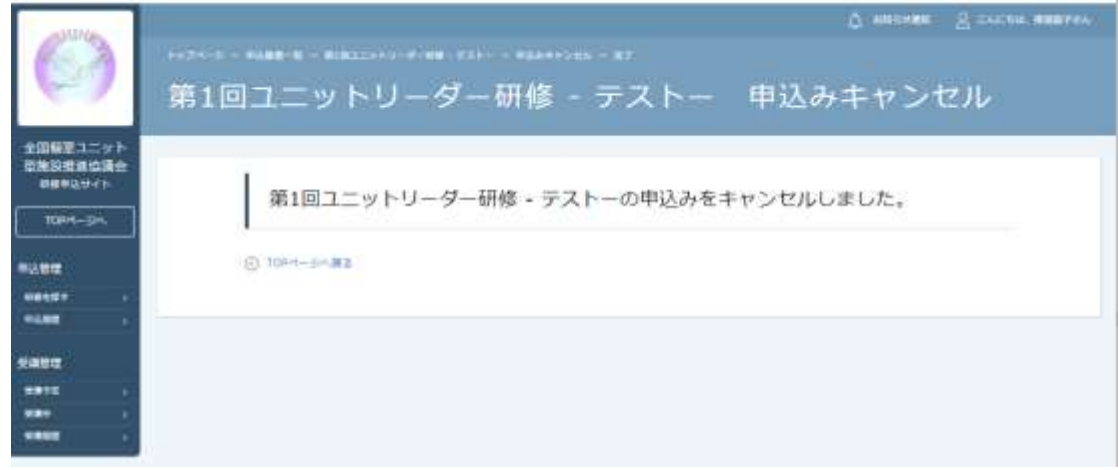

#### <span id="page-16-0"></span>【申込締切後及び受講料支払後の変更及びキャンセルについて】

#### 事務局 (Tel: 045-921-0462) にご連絡ください。

※受講者の要件が定められている研修の場合、変更後の受講者が受講対象の要件を満たしてい ない場合、変更は認められません。変更を希望される際は各研修の受講対象要件をご確認くだ さい。

## <span id="page-17-0"></span>**受講方法について(ライブ研修)**

1. 受講日になりましたら、受講者自身のログインIDとパスワードでログインを行います。受 講予定をクリックし、受講したい研修名をクリックします。

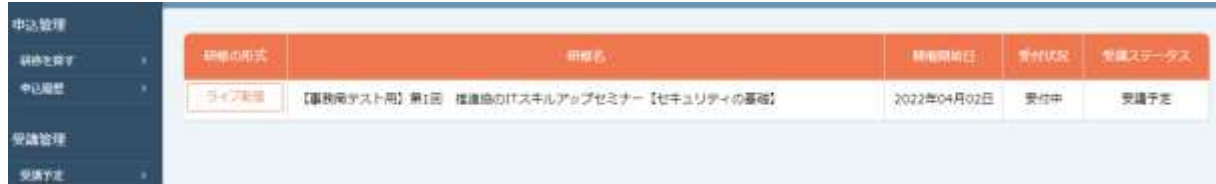

2. 研修の詳細が表示されますので、受講の文字をクリックします。

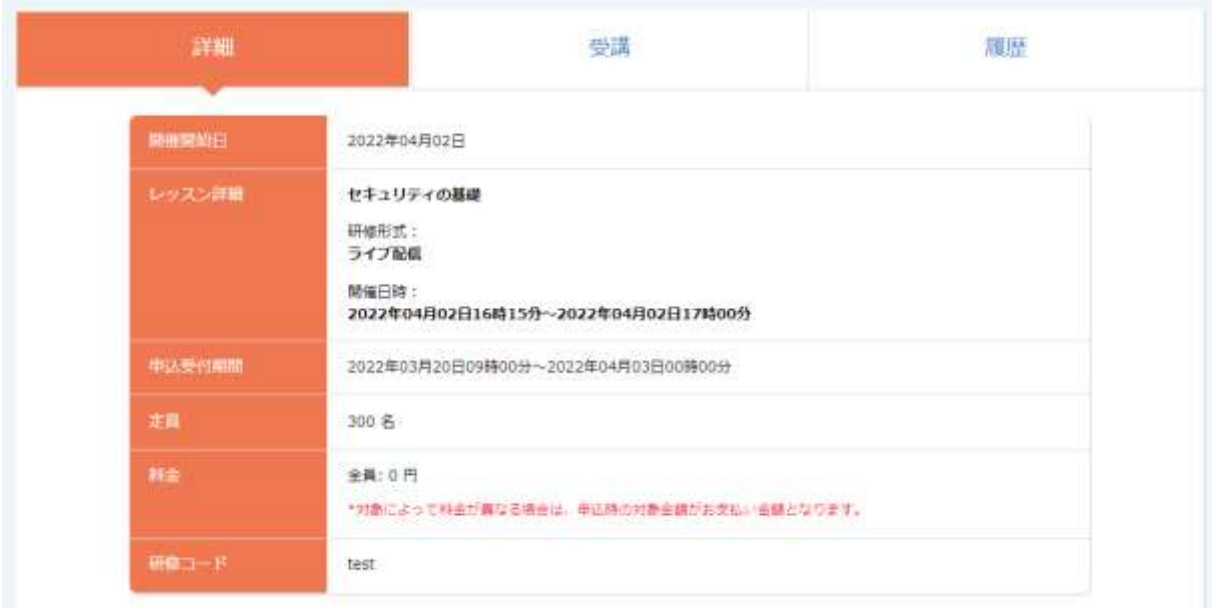

3. 「受講」ボタンをクリックします。

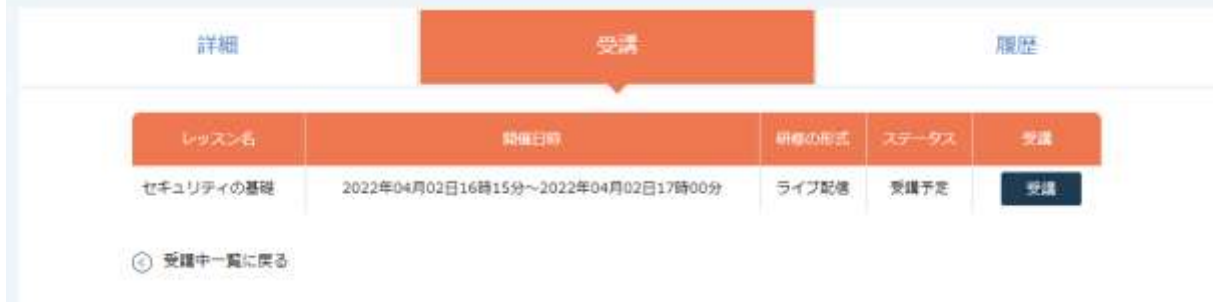

4. 「出席」ボタンをクリックします。

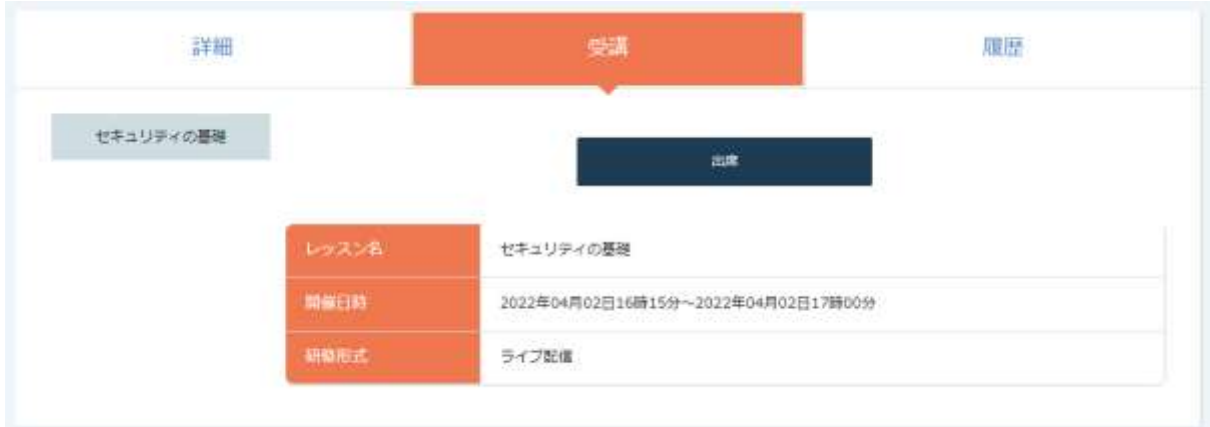

5. 「Zoom ミーティングを開く」をクリックして、ライブ研修にご参加ください。

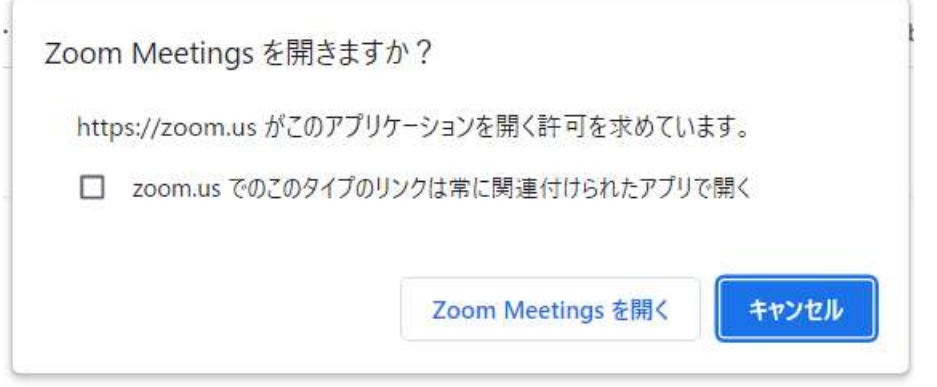

# <span id="page-19-0"></span>**アンケートの回答**

研修によっては、アンケートを実施しております。ぜひ、ご協力くださいますようお願い申し上 げます。

「マナブル」にログインし、受講履歴の「履歴」タブ→「回答する」ボタンをクリックし、ご回 答ください。

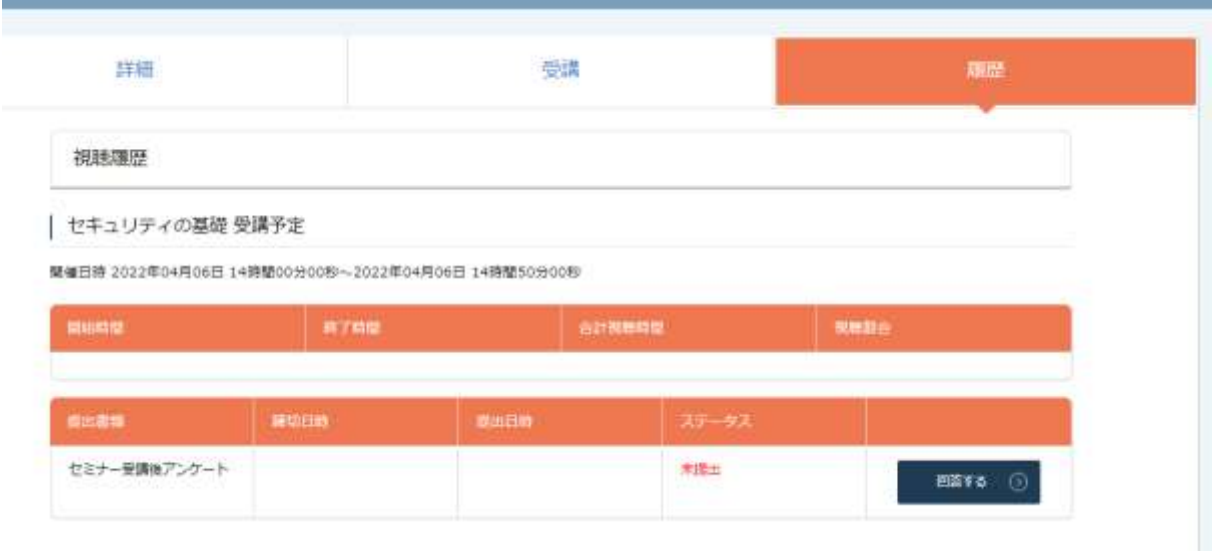

<span id="page-20-0"></span>**研修のお申し込み等のお問い合わせについて**

1. 画面下の「お問い合わせ」をクリックしてください。

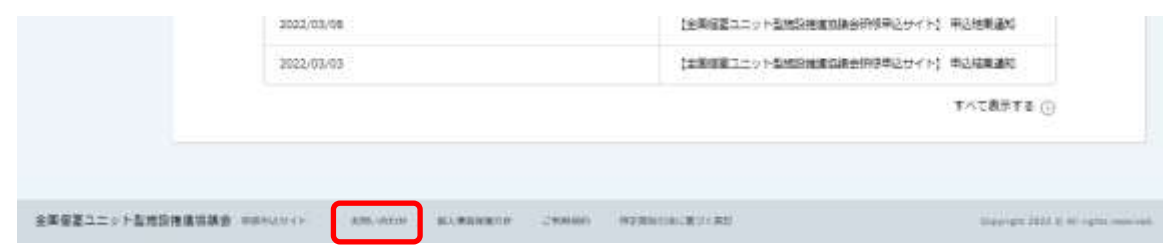

- 2. 「お問い合わせ」画面が表示されますので、 各項目と「お問い合わせ内容」を入力し、「確認画面へ」をクリックします。
- 3. 「お問い合わせ」画面が表示されますので、下記の「個人情報の取扱規程」をクリックして、 利用規約をお読みいただき、下部の「同意します」にチェックしてください。 各項目と「お問い合わせ内容」に以下の内容を入力し、「確認画面へ」をクリックします。

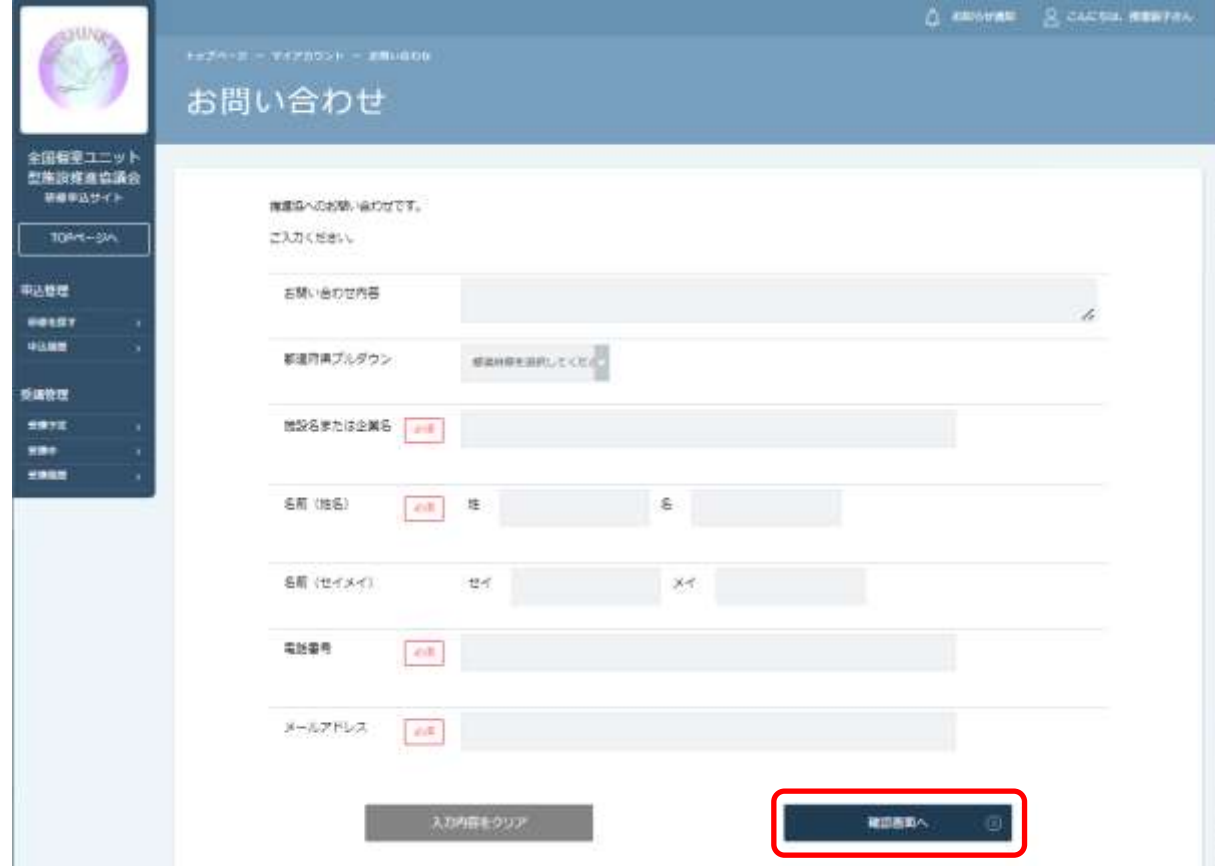

- 4. 確認画面が表示されますので、誤りが無いかご確認いただき、「送信する」をクリックしてく ださい。
- 5. お問い合わせ内容についてメールが自動返信されます。5 分程度経過してもメールが届かな い場合はメールアドレスの誤り等が考えられます。事務局までご連絡ください。